Zoomの使い方

### Zoomの利用手順

#### 1.アプリのインストール ご利用機器に合わせてインストールをします。 ・パソコン 3ページ ・iPhone、iPad 4ページ · Android 5ページ

#### 2. Zoomの利用

事前にミーティングID (9桁の数字) とパスワードをメールでお送りします。 ご利用機器に合った方法でご参加ください。

- ・パソコン 6ページ ・iPhone、iPad 7ページ
- · Android 8ページ

# PCアプリのダウンロード

### 1. 下記のURLにアクセスし、ダウンロード

#### https://launcher.zoom.us/client/latest/ZoomInstaller.exe

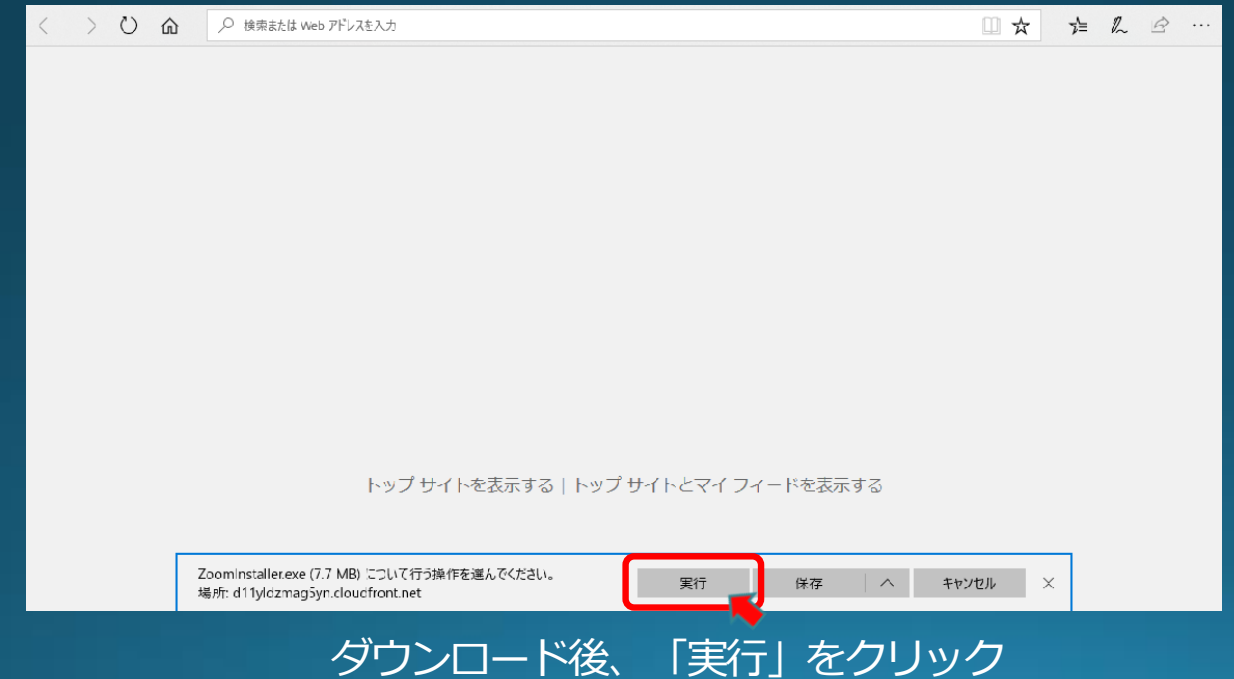

### iPhone、iPadアプリのダウンロード

### 1. 下記のURLにアクセス、またはApp Storeアプリから ダウンロード

### https://itunes.apple.com/us/app/id546505307

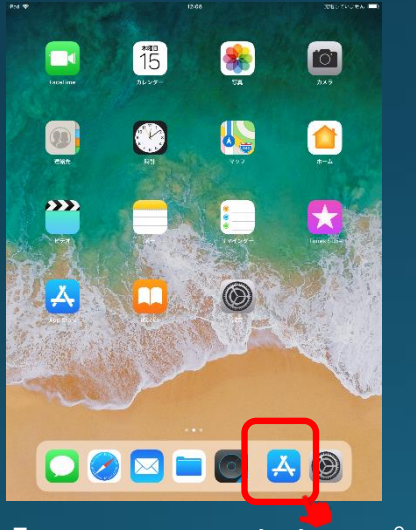

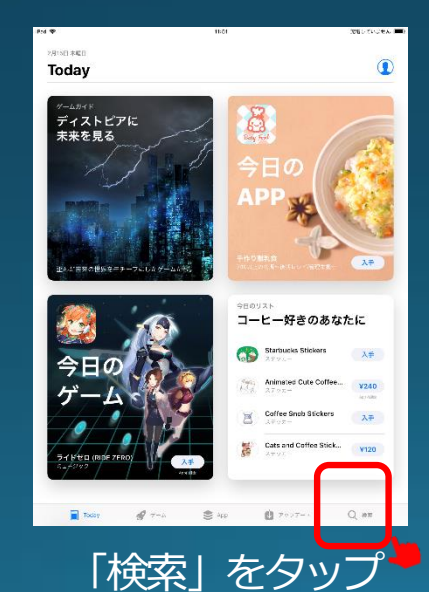

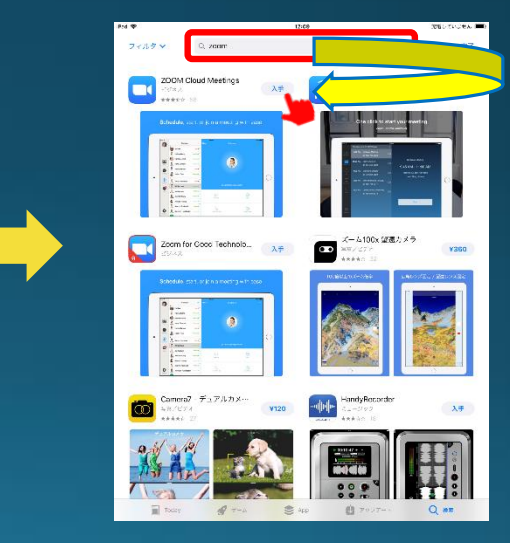

「App Store」をタップ 「検索」をタップ 検索ボックスで「zoom」と検索して 『ZOOM Cloud Meetings』の 「入手」をタップ

## Androidアプリのダウンロード

1. 下記のURLにアクセス、またはPlayストアアプリから ダウンロード https://play.google.com/store/apps/ details?id=us.zoom.videomeetings

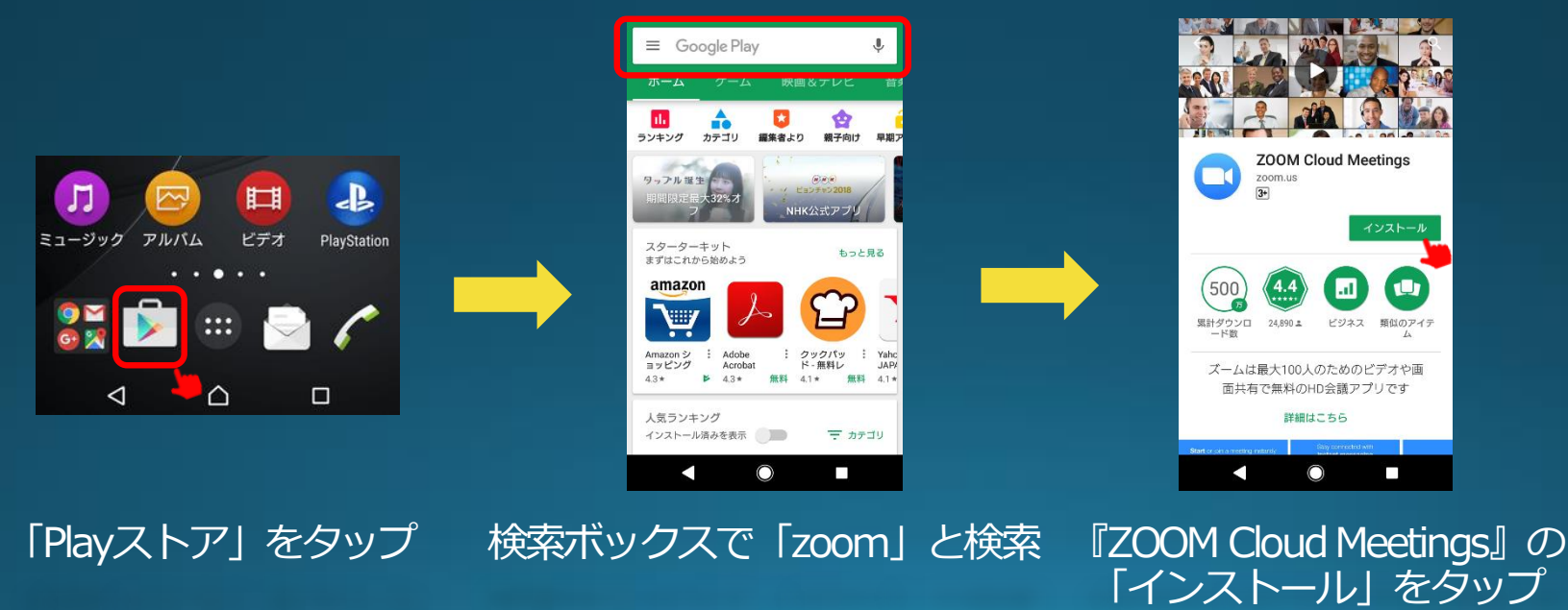

# Zoomの利用方法/パソコン

1. Zoomアプリを起動します。

- 2. 図1の画面が出ますので「ミーティングに参加」をクリック
- 3. 図2の画面が出ますのでご案内メールに記載の ミーティングID (9桁の数字) とお名前 (任意の ニックネームでも可)を入力して「参加」をクリック
- 4. 図3の画面が出ますのでご案内メールに記載の パスワードを入力して「参加」をクリック

5. 図4の画面が表示された時は配信開始前ですので そのままお待ちください。

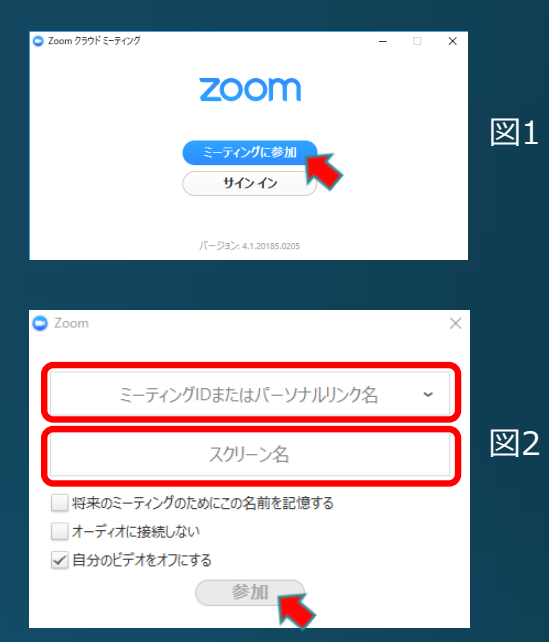

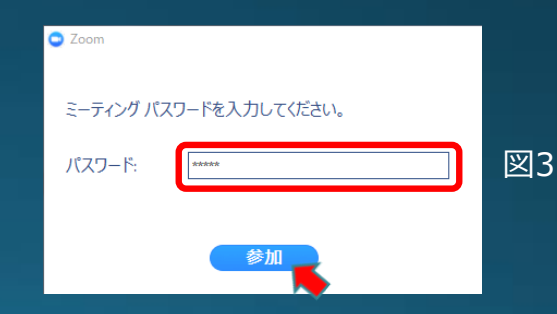

ミーティングは / / のためにスケジュールさ れています。

図4

 $- x$ 

開始:

### Zoomの利用方法/iPhone、iPad

1. Zoomアプリを起動します。

- 2. 図1の画面が出ますので「ミーティングに参加」をタップ
- 3. 図2の画面が出ますのでご案内メールに記載の ミーティングID (9桁の数字) とお名前 (任意の ニックネームでも可)を入力して「参加」をクリック
- 4. 図3の画面が出ますのでご案内メールに記載の パスワードを入力して「続行」をクリック

5. 図4の画面が表示された時は配信開始前ですので そのままお待ちください。

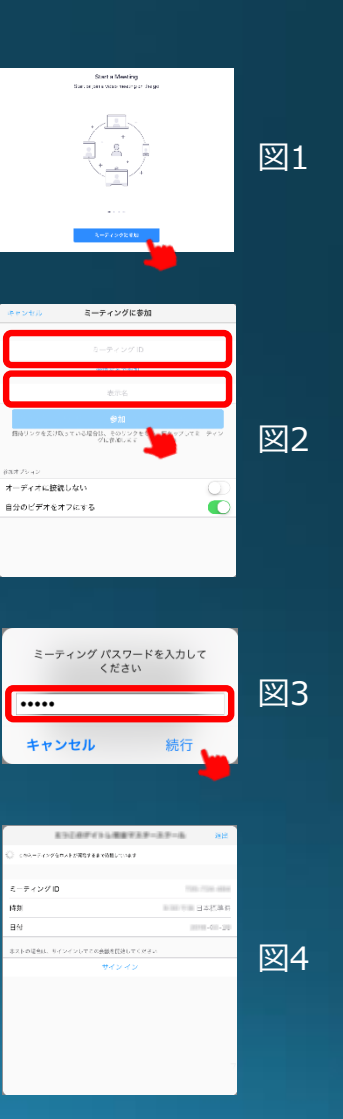

## Zoomの利用方法/Android

1. Zoomアプリを起動します。

- 2. 図1の画面が出ますので「ミーティングに参加」をタップ
- 3. 図2の画面が出ますのでご案内メールに記載の ミーティングID (9桁の数字) とお名前 (任意の ニックネームでも可)を入力して「ミーティングに参加」をクリック
- 4. 図3の画面が出ますのでご案内メールに記載の パスワードを入力して「OK」をクリック
- 5. 図4の画面が表示された時は配信開始前ですので そのままお待ちください。

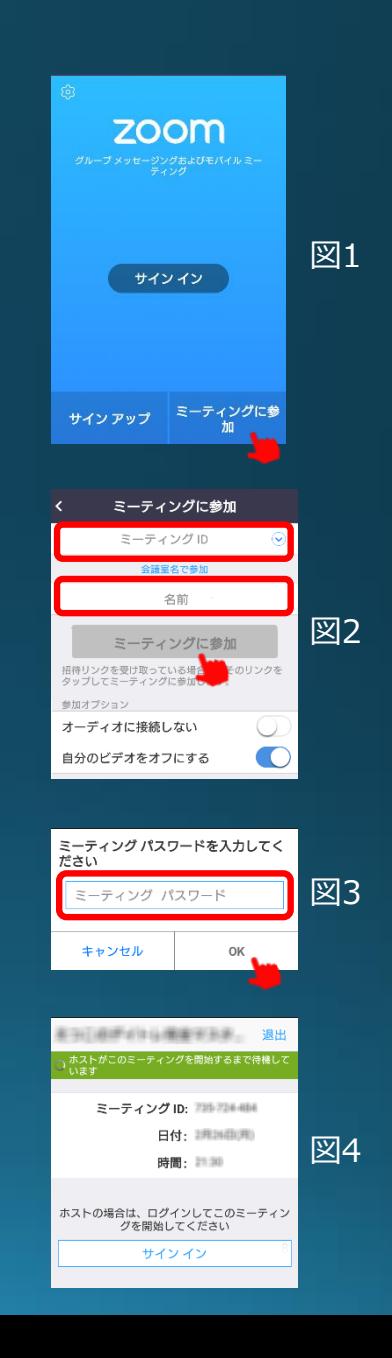